## **Kurzanleitung**

# *VHome*

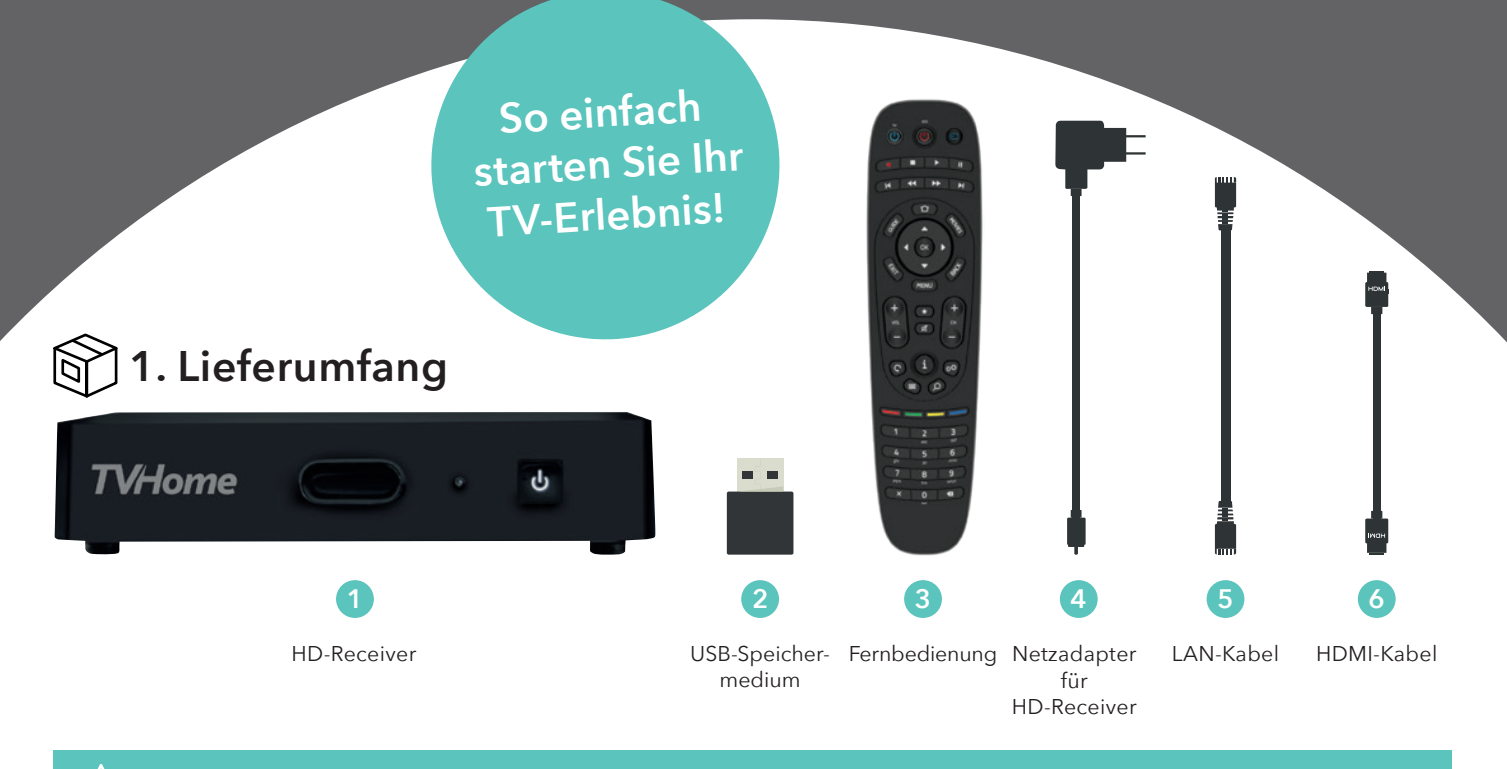

**Bitte lesen Sie alle Hinweise sorgfältig und aufmerksam durch. Beachten Sie alle Sicherheitshinweise!**

Prüfen Sie vor dem ersten Gebrauch den Lieferumfang. Sollte wider Erwarten eines der aufgeführten Teile fehlen oder defekt sein, wenden Sie sich bitte umgehend an unseren Kundenservice.

Diese Anleitung ist zu Informationszwecken und als Nachschlagewerk für die Nutzung des HD-Receivers und von TV Home vorgesehen.

- **A.** Trennen Sie den HD-Receiver **1** von der Stromversorgung, bevor Sie andere Geräte anschließen oder verändern.
- **B.** Stellen Sie den HD-Receiver **1** in den Stand-by-Betrieb, wenn Sie diesen nicht verwenden. Auf diese Weise ist der HD-Receiver stets online, um die digitalen TV-Dienste aktuell zu halten und einen reibungslosen Betrieb zu gewährleisten.

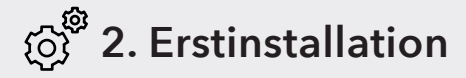

## **A. Mit dem Internet verbinden: Kabel**

Verbinden Sie das LAN-Kabel **5** mit Ihrem Internet-Router und mit dem LAN-Anschluss des HD-Receivers **1** .

Verbinden Sie das HDMI-Kabel **6** mit Ihrem TV-Gerät und dem HD-Receiver **1** anhand der dafür vorgesehenen HDMI-Anschlüsse.

**Wir empfehlen die Nutzung mit dem beiliegenden Netzwerk- bzw. LAN-Kabel 5 .**

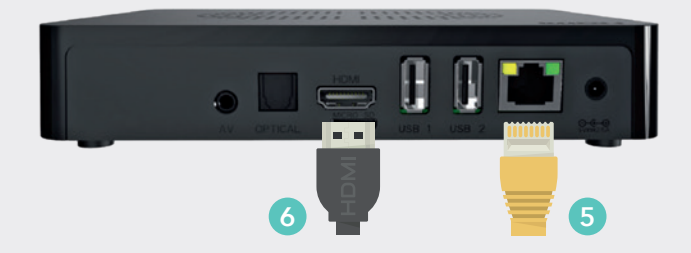

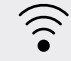

#### **Mit dem Internet verbinden: WiFi**

Wenn Sie einen WLAN-Router besitzen, können Sie den HD-Receiver **1** ganz einfach via WLAN mit dem Internet verbinden. Wenn Sie Ihr Gerät drahtlos über WLAN mit dem Internet verbinden möchten, benötigen Sie kein LAN-Kabel **5** .

Verbinden Sie das HDMI-Kabel **6** mit Ihrem TV-Gerät und dem HD-Receiver **1** anhand der dafür vorgesehenen HDMI-Anschlüsse.

**Bei der Nutzung von WLAN kann es abhängig von den Gegebenheiten in Ihrer Wohnung bzw. Ihrem Haus zu unterschiedlich gutem Empfang und Datendurchsatz kommen, was sich auf die Bildqualität auswirken kann. Bei schlechter WLAN-Versorgung empfehlen wir den Einsatz eines WLAN-Repeaters oder die Nutzung eines Powerline Adapters.**

**B. USB-Speichermedium verbinden – Aufnahme/Timeshift**

Um die Aufnahme- und Timeshift-Funktion Ihres HD-Receivers zu nutzen, stecken Sie das mit Ihrem ersten HD-Receiver mitgelieferte USB-Speichermedium **2** in den USB-1-Port auf der Rückseite des HD-Receivers **1** . **2**

## **C. Inbetriebnahme**

Stecken Sie den Netzadapter **4** in den DC-IN-Anschluss des HD-Receivers **1** und verbinden Sie ihn mit der Stromsteckdose.

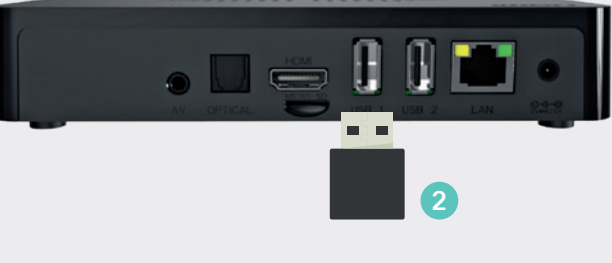

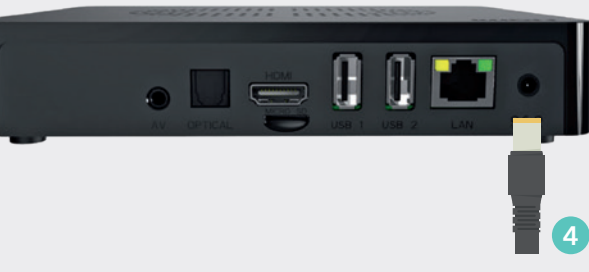

#### **Installationsassistent <sup>4</sup>**

Die **Erstinstallation des HD-Receivers** wird sehr benutzerfreundlich über einen Installationsassistenten gesteuert. Ein leicht verständlicher Dialog führt Sie durch das Erstinstallationsmenü. Folgen Sie einfach den Anweisungen auf dem Bildschirm und wählen Sie aus den drei Optionen der Internetverbindung Ihre persönliche Einstellung aus. Nach dem automatischen Bezug der Netzwerkadresse oder der manuellen Eingabe wird die Netzwerkverbindung hergestellt. Die erfolgreiche Verbindung wird angezeigt. Wählen Sie **"Prüfen"** aus und bestätigen Sie mit **OK.**  Der erfolgreiche Abschluss dieser Prüfung wird angezeigt: Bestätigen Sie mit **OK.**

### **D. Aktualisierung des HD-Receivers**

Der HD-Receiver **1** ist ein dynamisches System, das weiterentwickelt wird. Deshalb wird das Gerät auch bei der Erstinbetriebnahme aktualisiert. Wählen Sie **"Weiter"** aus und bestätigen Sie anschließend mit **OK.**

# **3. Basisfunktionen von TV Home**

Die Installation Ihres HD-Receivers **1** erfolgt OHNE Eingabe von Zugangsdaten. Nach der Erstinstallation wird ein Schaubild eingeblendet, das Ihnen die wichtigsten Funktionen und die zugehörigen Tastenbefehle auf der Fernbedienung erklärt. Das Schaubild wird Ihnen nur nach der Erstinstallation angezeigt und lässt sich mit der Taste **BACK** schließen.

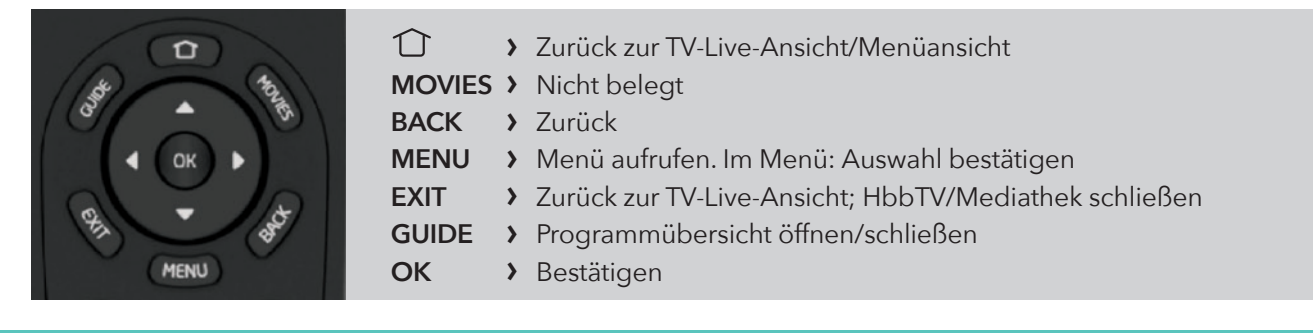

### **Nutzung auf mobilen Endgeräten**

Über Ihr hausinternes WLAN werden TV-Programme dorthin übertragen, wo Sie fernsehen möchten – auf Ihr Tablet, Smartphone, Notebook oder Ihren PC. Entweder über Ihren Webbrowser oder über die TV App. Diese können Sie direkt im Google Play Store oder Apple App Store herunterladen.

Auf den mobilen Endgeräten müssen Sie sich mit Ihren Zugangsdaten einloggen (Benutzername, Passwort). Informationen zu Ihren Zugangsdaten finden Sie in Ihrer Glasfaser- oder DSL-Auftragsbestätigung und unter mein.ewe.de, mein.osnatel.de bzw. mein.swb-gruppe.de, dort können Sie Ihre Zugangsdaten auch jederzeit ändern. Wenn Sie TV Home über Ihr mobiles Endgerät nutzen, können Sie sich darüber auch über das aktuelle Fernsehprogramm informieren und Aufnahmen steuern.